**Министерство науки и высшего образования Российской Федерации**

**Федеральное государственное бюджетное образовательное учреждение высшего образования Санкт-Петербургский горный университет**

**Кафедра информатики и компьютерных технологий**

# **ОСНОВЫ ЭКОНОМИЧЕСКОЙ ИНФОРМАТИКИ**

## **ВИЗУАЛИЗАЦИЯ ДАННЫХ В MS EXCEL ПРИ РЕШЕНИИ ЭКОНОМИЧЕСКИХ ЗАДАЧ**

*Методические указания к лабораторным работам для студентов бакалавриата направления 38.03.01* 

> **САНКТ-ПЕТЕРБУРГ 2019**

УДК 004.67 (073)

**ОСНОВЫ ЭКОНОМИЧЕСКОЙ ИНФОРМАТИКИ. Визуализация данных в MS Excel при решении экономических задач:** Методические указания к лабораторным работам / Санкт-Петербургский горный университет. Сост.: *Е.В. Акимова, А.Е. Ильин.* СПб, 2019. 34 с.

Представлены теоретический материал и практические задания для выполнения лабораторных работ, примеры решения задач по обработке и визуализации данных при решении экономических задач.

Методические указания предназначены для студентов бакалавриата направления 38.03.01 «Экономика».

Научный редактор доц. *А.В. Чиргин*

Рецензент канд. экон. наук *К.В. Боева* (ООО «ТРАК-ГАРАЖ»)

 Санкт-Петербургский горный университет, 2019

#### **ВВЕДЕНИЕ**

Существует множество определений понятия «визуализация», большинство из которых так или иначе затрагивает проблему восприятия, понимания и запоминания большого объема информации. Исследователи из различных областей сходятся во мнении о том, что в современном мире под влиянием процессов глобализации значительно увеличился не только объем, но и скорость устаревания различных данных. Вместе с тем, человеческие возможности, в том числе и память, ограничены. Принимая во внимание возможности человеческого сознания, визуализацию, с точки зрения психологии, можно определить как метод или средство, позволяющее преобразовывать огромный объем информации в графические образы, адекватные для восприятия и анализа.

Визуализация экономической информации имеет свои особенности, связанные, в первую очередь, со спецификой экономических данных. В современных условиях увеличение объёма данных относится также к информации, которую создают предприятия. Помимо больших объемов экономических данных, исследователи отмечают и другие особенности: разнотипные формы данных, многоэтапность их обработки, использование нормативно-справочной информации.

Одним из популярных средств визуализации данных (особенно экономических данных) является приложение MS Excel. Оно входит в состав всех выпусков пакета Microsoft Office: для дома и учебы, для дома и бизнеса, в профессиональной версии и является одним из наиболее популярных офисных приложений. MS Excel многофункциональное приложение, которое используется в любой сфере деятельности. Различные инструменты MS Excel для вычислений, анализа позволяют обрабатывать большое количество данных и наглядно представлять результаты.

## ЛАБОРАТОРНАЯ РАБОТА 1. СОЗДАНИЕ И ОФОРМЛЕНИЕ ДОКУМЕНТОВ С ИСПОЛЬЗОВАНИЕМ ПОЛЬЗОВАТЕЛЬСКИХ ФОРМАТОВ. СТИЛЕЙ, ШАБЛОНОВ

#### Созлание шаблона в Excel

## Залание:

Создайте свой новый шаблон, в котором следует использовать стили форматирования.

## Описание работы:

1. Сначала нужно слелать шаблон таблицы Excel и график. как показано на рис. 1.

|                | A | B               | c     | D                  | Ε                   | F     | G                 | H | I.                 | J               | к    | L      | M |
|----------------|---|-----------------|-------|--------------------|---------------------|-------|-------------------|---|--------------------|-----------------|------|--------|---|
| 1              |   |                 |       |                    |                     |       |                   |   |                    |                 |      |        |   |
| $\overline{c}$ |   |                 |       |                    |                     |       |                   |   |                    | Статья расходов |      |        |   |
| 3              |   | Статья расходов | Сумма | Дата оплаты        | Тип транзакции      | 35000 |                   |   |                    |                 |      |        |   |
| 4              |   | Зап. Части      | 20000 |                    | 01.06.2018 жаличные |       |                   |   |                    |                 |      |        |   |
| 5              |   | Мобильная связь | 10500 | 02.06.2018 online  |                     | 30000 |                   |   |                    |                 |      |        |   |
| 6              |   | Электричество   | 20000 | 03.06.2018 nepesog |                     | 25000 |                   |   |                    |                 |      |        |   |
| 7              |   | Вода            | 5000  | 04.06.2018 перевод |                     | 20000 |                   |   |                    |                 |      |        |   |
| 8              |   | Аренда          | 30000 | 05.06.2018 online  |                     |       |                   |   |                    |                 |      |        |   |
| 9              |   |                 |       |                    |                     | 15000 |                   |   |                    |                 |      |        |   |
| 10             |   |                 |       |                    |                     | 10000 |                   |   |                    |                 |      |        |   |
| 11             |   |                 |       |                    |                     | 5000  |                   |   |                    |                 |      |        |   |
| 12             |   |                 |       |                    |                     |       |                   |   |                    |                 |      |        |   |
| 13             |   |                 |       |                    |                     | O.    |                   |   |                    |                 |      |        |   |
| 14             |   |                 |       |                    |                     |       | <b>Ban, Yacne</b> |   | Мобильная<br>CBR3b | Электричество   | Вода | Аренда |   |
| 15             |   |                 |       |                    |                     |       |                   |   |                    |                 |      |        |   |
| 16             |   |                 |       |                    |                     |       |                   |   |                    |                 |      |        |   |

Рис. 1. Шаблон таблицы и график

2. Сохраните документ как шаблон: «Файл» - «Сохранить как». В окне сохранения можно указать любую папку, так как Excel потом автоматически перенесет этот файл в специальную директорию для хранения нестандартных шаблонов.

3. В поле тип файла следует указать «Шаблоны Excel» \*.xltx. Заметьте, как только мы выбираем этот тип файла, автоматически открывается папка «Шаблоны» в окне сохранения документа  $(Pic. 2).$ 

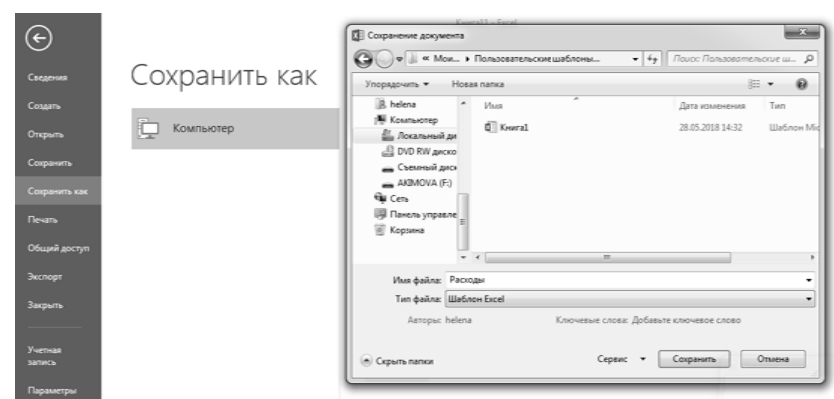

Рис. 2. Сохранение шаблона

4. В поле: «Имя файла» введите любое название шаблона. Например, «мои расходы». И жмите СОХРАНИТЬ.

5. После сохранения закройте документ.

Чтобы использовать шаблон достаточно выбрать меню: «Файл» - «Создать» - «Личные» и выбрать свой шаблон «Расходы»  $(Pic. 3).$ 

Откройте и сохраните этот документ как обычный файл в формате \*.xlsx. А теперь обратите внимание на то, что Ваш пользовательский стиль так же сохранен в данной книге.

Таким образом, у Вас есть готовая форма для быстрого созлания отчетов, в которой нужно только изменять ланные и не нужно ничего форматировать.

## Примечание:

Можно установить свой пользовательский шаблон, по которому будет оформлен и отформатирован документ при каждом запуске программы Excel. Для этого следует сохранить файл с расширением \*.xlsx в папке XLSTART. Данная папка создается при установке программы Excel. Чтобы легко найти путь к ней следует перейти в режим VisualBasic (Alt+F11) и открыть окно: «View» -«Immediate» (Рис. 4). А там следует набрать код:

? application. StartupPath

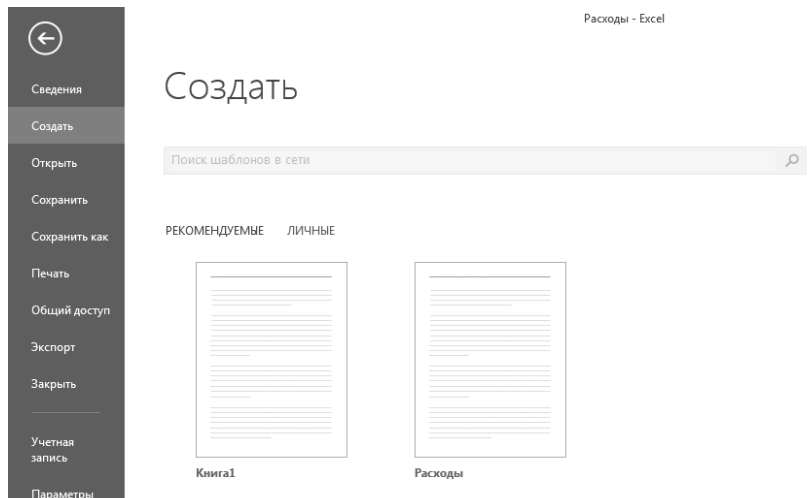

Рис 3 Использование шаблона

и нажать Enter. Ниже отобразиться путь:

C:\Users\имя пользователя\AppData\Roaming\ Microsoft\Excel\XLSTART

В разных версиях Windows путь к XLSTART может отличаться, поэтому лучше узнать его через выше описанные действия.

Теперь при каждой загрузке программы будет открыт файл, который лежит в этой папке. Более того если вы сохраните там несколько документов, то все они будут открыты при каждой запуске программы.

Если в папке XLSTART сохранить отформатированный шаблон с именем Лист.xltx. То каждый новый созданный лист будет иметь такой же формат как Лист.xltx. При том не зависимо, в какой способ создан новый лист, через меню или комбинацией горячих клавиш SHIFT+F11. Формат будет один и тот же. А чтобы отменить такую функцию нужно просто удалить этот шаблон из XLSTART.

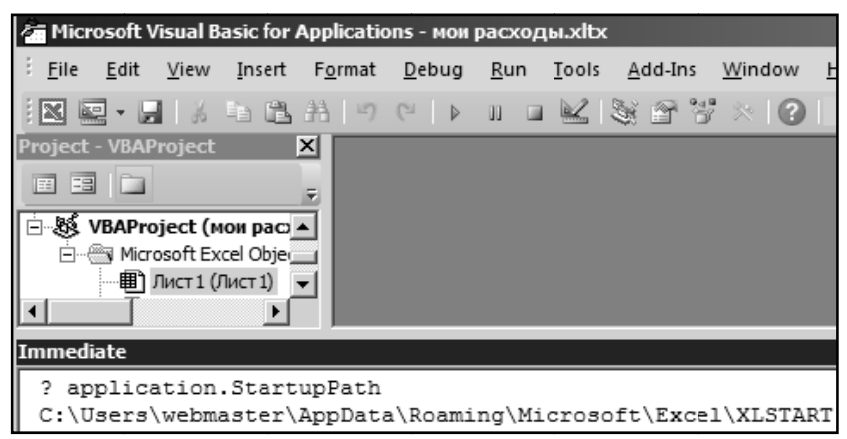

Рис. 4. Использование папки XLSTART

## Созлание темы локумента лля автоматического форматирования

#### Залание:

Отформатируйте документ с использованием готовых тем. Создайте свою пользовательскую тему.

## Описание работы:

1. Создайте новую книгу и вставьте в нее созданный вами ранее шаблон (Рис. 5):

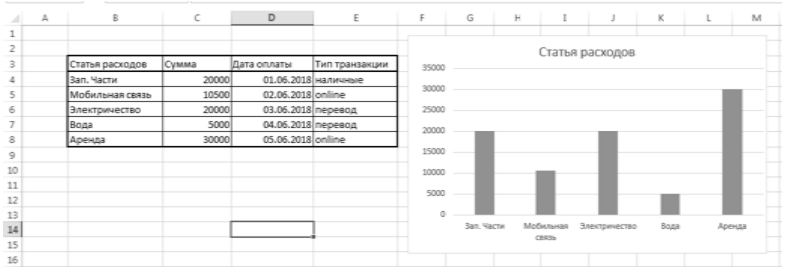

Рис. 5. Использование ранее созданного шаблона

2. Выберите инструмент: «Разметка страницы» - «Темы».

3. В выпадающем списке наводите курсор мышки на разные темы и обратите внимание на то, как меняется стиль оформления данных документа (Рис. 6).

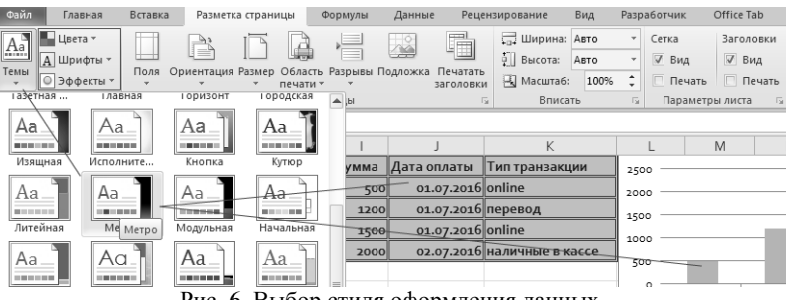

Рис. 6. Выбор стиля оформления данных

4. Щелкните по подходящей теме, которая на Ваш взгляд наиболее подходит к данному документу.

Обратите внимание: темы присваиваются к целому документу. Поэтому нельзя для разных листов задать разные темы форматирования.

Пользователь имеет возможность самостоятельно создавать и редактировать любую тему. Для этого доступны три инструмента (Рис. 7), которые находятся рядом возле тем:

- пвета:
- шрифты:
- эффекты.

Каждый из этих инструментов открывает целые предопределенные наборы для настройки темы. Можно создавать новые наборы шрифтов или наборы цветов, но нельзя создать новые эффекты. Приходится использовать только те, которые предложены программой по умолчанию.

Как только Вы сохраните новый набор шрифтов и/или цветов под своим названием, тогда она будет доступна в разделе тем как для Excel, так и для других программ из пакета MS Office (Word, PowerPoint и др.).

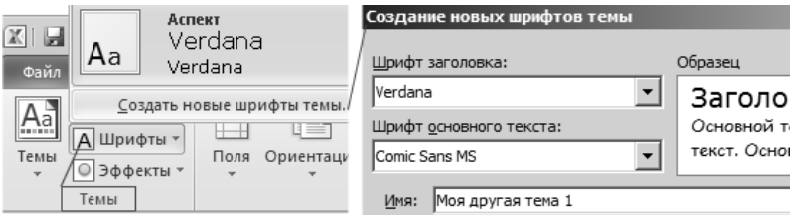

Рис. 7. Редактирование темы

## Автоматическое создание таблиц Excel

## Залание:

Создайте «умную таблицу», проверьте ее возможности, отформатируйте в соответствии с имеющимися темами и проверьте способы создания формул.

## Описание работы:

1. Заполните диапазон ячеек данными, так как показано на Рис. 8. Перейдите курсором на любую ячейку в пределах этого диапазона и выберите инструмент «Главная» - «Форматировать как таблицу» (CTRL+T).

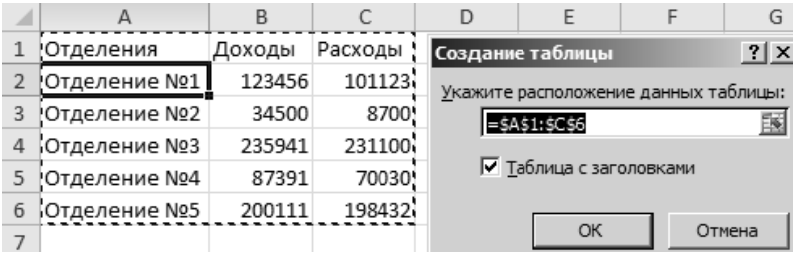

Рис. 8. Созлание таблины

2. Excel автоматически распознает диапазон данных, а также заглавную строку и отобразит результат в диалоговом окне «Создание таблицы». Если вы согласны с параметрами - жмите ОК. В результате диапазон В3:Е8 автоматически преобразуется в таблицу  $(Pic. 9)$ :

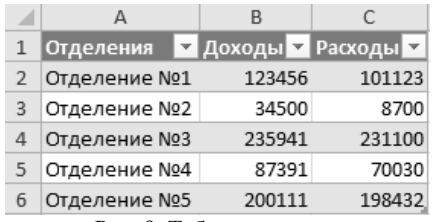

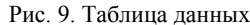

3. При автоматическом определении диапазона, Excel охватывает все ячейки до первой пустой строки и до первого пустого столбца (Рис. 10). Это следует учитывать при подготовке данных, не оставляйте пустых ячеек.

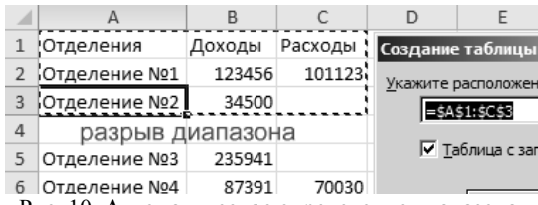

Рис. 10. Автоматическое определение диапазона

4. Отличие автоматической таблицы от форматированных лиапазонов:

• Автоматическое форматирование таблицы, стиль которого можно легко изменить, выбрав его из галереи готовых форматов.

• С правой стороны каждого заголовка столбца таблицы расположены кнопки с выпадающим меню сортировки. Отображение этих кнопок можно отключить или включить, выбрав инструменты: «Главная» - «Фильтр и сортировка» - «Фильтр».

• В правом нижнем углу таблицы расположен маркер, перемещение которого позволяет изменять диапазон данных.

• Как только таблица активна (или любая ее ячейка) сразу активируется панель «Работа с таблицами» - «Конструктор», которая содержит множество инструментов для настройки ее функций.

• Если таблица активна, то при вертикальной прокрутке данных заголовки столбцов листа автоматически присваивают себе имена заголовков столбцов таблицы для удобного просмотра. Не нужно использовать закрепление областей

• Сохранение стиля форматирования от изменений. При вставке новой строки таблицы форматирование автоматически остается неизменяемым своему стилю.

• Если сделать изменения в формуле одной из ячеек, то все ячейки этого же столбца автоматически заполняться этой же формупой

Изменим стиль форматирования таблицы, который присваивается по умолчанию:

1. Раскройте галерею стилей и шелкните правой кнопкой по наиболее часто используемому стилю.

2. Из появившегося контекстного меню выберите опцию: «По умолчанию» (Рис. 11).

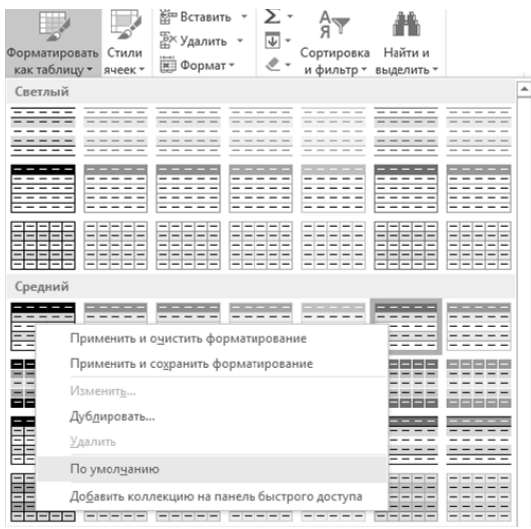

Рис. 11. Изменение стиля таблицы по умолчанию

Если данные введены в ближайшей ячейке справа от таблицы - добавится столбец, а если под таблицей - строка.

Расширим таблицу с помощью ввода данных в смежную ячейку. Добавьте столбцы «Стоимость» и «Прибыль» (Рис. 12).

Внесите данные в столбец «Стоимость», а в столбец «Прибыль» вставим формулу: в первой строке поместим формулу:

 $=[@C$ тоимость] - [ $@Cy$ мма]

после чего нажмите Enter

Сделать это можно быстро при помощи мыши, написав = щелкнув левой кнопкой мыши по соответствующей ячейке первой строки столбца «Стоимость», добавив «-» и по соответствующей ячейке первой строки столбца «Сумма».

| ФАЙЛ           |          | ГЛАВНАЯ       | <b>BCTABKA</b>          |       | РАЗМЕТКА СТРАНИЦЫ                                                                                                    | ФОРМУЛЫ<br>ЛАННЫЕ                                                 | ΡΕΙΙΕΗ3ΜΡΟΒΑΗΜΕ              |                                                    | ВИД           | <b>КОНСТРУКТОР</b> |
|----------------|----------|---------------|-------------------------|-------|----------------------------------------------------------------------------------------------------|-------------------------------------------------------------------|------------------------------|----------------------------------------------------|---------------|--------------------|
|                | Ж<br>@ ∙ |               |                         |       | $\mathbb{R} \times \left  11 \right  \times \mathbb{A}^* \mathbb{A}^* \left  \right  = \mathbb{R} \equiv \mathbb{R} \mathbb{R}^*$ | ÷<br>Общий                                                        |                              |                                                    |               |                    |
| Вставить       |          |               |                         |       |                                                                                                    | Ж К Ч - П - │ <u>ॐ</u> - А - │ ≡ ≡ ≡ ⋲ ⋲ │ Ё - │ ╚ - % ∞ │ % .% │ |                              | Условное<br>форматирование - как таблицу - ячеек - | Форматировать | Стили              |
| Буфер обмена С |          |               | Шрифт                   |       | Выравнивание                                                                                                    | $\overline{1}$<br>Число                                           | n.                           |                                                    | Стили         |                    |
| ДНИ            |          | ÷             | $\mathbb{X}$            | .fxc  | =[(ΦCTOWMOCTb]-[(ΦCYMMa]                                                                                                    |                                                                   |                              |                                                    |               |                    |
|                | Д        |               | B                       |       | D                                                                                                    | E                                                                 | F                            | G                                                  | H             |                    |
| 1              |          |               |                         |       |                                                                                                    |                                                                   |                              |                                                    |               |                    |
| 2              |          |               |                         |       |                                                                                                    |                                                                   |                              |                                                    |               |                    |
| 3              |          |               | Статья расходов • Сумма |       |                                                                                                    | • Дата оплаты • Тип транзакции •                                  | <b>Стоимость у Прибыль у</b> |                                                    |               |                    |
| $\overline{4}$ |          | Зап. Части    |                         | 20000 | 01.06.2018 наличные                                                                                                    |                                                                   |                              | 30000 = [@Стоимость] - [@Сумма]                    |               |                    |
| 5              |          |               | Мобильная связь         | 10500 | 02.06.2018 Unline                                                                                                    |                                                                   | 10500                        |                                                    |               |                    |
| 6              |          | Электричество |                         | 20000 | 03.06.2018 перевод                                                                                                    |                                                                   | 20000                        |                                                    |               |                    |
| 7              |          | Вода          |                         | 5000  | 04.06.2013 перевод                                                                                                    |                                                                   | 6000                         | 1000                                               |               |                    |
| 8              |          | Аренда        |                         | 30000 | 05.06.2018 online                                                                                                    |                                                                   | 35000                        | 5000                                               |               |                    |
| 9              |          | Вывоз мусора  |                         | 4000  |                                                                                                    | 03.06.2013 наличные                                               | 3000                         | $-1000$                                            |               |                    |
| 10             |          | Итог          |                         | 89500 |                                                                                                    | я                                                                 | 104500                       | 15000                                              |               |                    |
| 11             |          |               |                         |       |                                                                                                    |                                                                   |                              |                                                    |               |                    |

Рис. 12. Расширение таблицы

При этом можно «Отменить авторазвертывание таблицы» отменяет создание новой колонки (Рис. 13). В этой ситуации для данной опции так же можно нажать комбинацию клавиш CTRL+Z результат будет тот же.

«Не развертывать таблицы автоматически» - опция полностью отключает автоматическое расширение всех таблиц при заполнении смежных ячеек

| едйл           |                | ГЛАВНАЯ<br><b>BCTABKA</b>      |                                                             | РАЗМЕТКА СТРАНИЦЫ                                           | ДАННЫЕ<br><b>ФОРМУЛЫ</b> |           | PELIEH3WPOBAHME                    | <b>BMA</b>               | КОНСТРУКТОР                                  |                                                                                 |          |                                                                |
|----------------|----------------|--------------------------------|-------------------------------------------------------------|-------------------------------------------------------------|--------------------------|-----------|------------------------------------|--------------------------|----------------------------------------------|---------------------------------------------------------------------------------|----------|----------------------------------------------------------------|
| r<br>Вставить  | X<br>$-6$      | Calibri<br>жк<br>$4 -$         | $-11 - A A$<br>$\boxplus$ $\cdot$ $\vdash$<br>$\circ$<br>Δ. | $\equiv$<br>ゕ<br>$=$ $=$<br>喜喜細細<br>$\equiv$                | 룹<br>Общий<br>目・         | 모- % m 설명 | P.<br>Условное<br>форматирование - |                          | Форматировать Стили<br>как таблицу - ячеек - | $E = B$ <sub>CTabin</sub> $\cdot$ $\Sigma$ $\cdot$<br>EX Yaanım -<br>E Oopman - | 同一<br>e. | $A_{\text{true}}$<br>я<br>Сортировка <b>F</b><br>и фильтр - вы |
|                | Буфер обмена G |                                | <b>Llondr</b>                                               | <b>Выравнивание</b><br>$\Gamma_{\rm H}$                     | n.                       | Число     |                                    | Стили                    |                                              | <b>Shanikon</b>                                                                 |          | Редактировани                                                  |
| H4             |                | ÷<br>$\,\times$<br>٠<br>$\sim$ | £.                                                          |                                                             |                          |           |                                    |                          |                                              |                                                                                 |          |                                                                |
|                | A              | B                              |                                                             | Ð                                                           | Ε                        | F         | G                                  | H                        |                                              | ĸ                                                                               |          | M                                                              |
| 1              |                |                                |                                                             |                                                             |                          |           |                                    |                          |                                              |                                                                                 |          |                                                                |
| $\overline{2}$ |                |                                |                                                             |                                                             |                          |           |                                    |                          |                                              |                                                                                 |          |                                                                |
| 3              |                | Статья расходов - Сумма        |                                                             | - Дата оплаты - Тип транзакции - Стоимость - Прибыль - итог |                          |           |                                    | $\overline{\phantom{a}}$ |                                              |                                                                                 |          |                                                                |
| $\overline{4}$ |                | <b>Ban, Yactiv</b>             | 20000                                                       |                                                             | 01.06.2018 наличные      | 30000     | 10000                              |                          | $\approx$ .                                  |                                                                                 |          |                                                                |
| 5              |                | Мобильная связь                | 10500                                                       | 02.06.2018 online                                           |                          | 10500     |                                    |                          | $\epsilon$                                   | Отменить авторазвертывание таблицы                                              |          |                                                                |
| 6              |                | Электричество                  | 20000                                                       | 03.06.2018 перевод                                          |                          | 20000     |                                    |                          |                                              |                                                                                 |          |                                                                |
| 7              |                | Вода                           | 5000                                                        | 04.06.2018 перевод                                          |                          | 6000      | 1000                               |                          |                                              | Не развертывать таблицы автоматически                                           |          |                                                                |
| 8              |                | Аренда                         | 30000                                                       | 05.06.2018 online                                           |                          | 35000     | 5000                               |                          | $\equiv$                                     | Параметры автозамены                                                            |          |                                                                |
| 9              |                | Вывоз мусора                   | 4000                                                        |                                                             | 03.06.2018 наличные      | 3000      | $-1000$                            |                          |                                              |                                                                                 |          |                                                                |
| 10             |                | <b>MTOF</b>                    | 89500                                                       |                                                             |                          | 104500    | 15000                              |                          |                                              |                                                                                 |          |                                                                |
| $\sim$         |                |                                |                                                             |                                                             |                          |           |                                    |                          |                                              |                                                                                 |          |                                                                |

Рис. 13. Отмена созлания новой колонки

«Параметры автозамены» - открывает диалоговое окно «Автозамена» с активной закладкой «Автоформат при вводе».

Чтобы снова включить автоматическое добавление строк и столбнов таблины при заполнении ближайших ячеек следует открыть настройки программы: «Файл» - «Параметры» - «Правописание» - «Параметры автозамены» - «Автоформат при вводе». На данной вкладке отмечаем галочкой опцию: «Выполнять в ходе работы» - «Включать в таблицу новые строки и столбцы».

## Стили ячеек в Excel и средства управления ими

#### Залание:

Отформатируйте таблицу с использованием библиотеки встроенных стилей. Создайте собственный пользовательский стиль и воспользуйтесь им для форматирования таблиц.

#### Описание работы:

В каждом стиле определены следующие настройки:

- 1. Шрифт (тип, размер, цвет и т.п.).
- 2. Формат отображения чисел.
- 3. Границы ячеек.
- 4. Заливка и узоры.
- 5 Зашита ячеек

Чтобы воспользоваться библиотекой встроенных стилей необхолимо:

1. Выделить в таблице не отформатированную область ячеек, но без заголовка

2. Выбирать инструмент: «Главная» - «Стили» - «Стили яче $eky$ 

3. Из выпадающего списка выбрать понравившийся стиль.

Для создания своего пользовательского стиля по образцу уже **FOTOBOFO** 

1. Выделить первую строку таблицы, чтобы отформатировать ее заголовок (Рис. 14).

2. Отобразить выпадающий список встроенных стилей и шелкнуть правой кнопкой мышки по «Заголовок 2». Из контекстного меню выбрать опцию «Дублировать».

| еайл                            | <b>FJABHAR</b><br><b>BCTARKA</b>                          | РАЗМЕТКА СТРАНИЦЫ               |                                                                                                    | <b>GOPMY/TH</b><br>ЛАННЫЕ                                             |                               | <b>РЕЦЕНЗИРОВАНИЕ</b><br><b>BMIL</b>                          |                                                                                                    | <b>Broa JO</b>              |
|---------------------------------|-----------------------------------------------------------|---------------------------------|----------------------------------------------------------------------------------------------------|-----------------------------------------------------------------------|-------------------------------|---------------------------------------------------------------|----------------------------------------------------------------------------------------------------|-----------------------------|
| Вставить<br>۰<br>јуфер обмена G | X<br>Calibri<br>$B_0 -$<br>$K$ K<br>$4 -$<br><b>Wondr</b> | 田 -<br>- A -<br>F.              | $\cdot$ 13 $\cdot$ A' A' $\equiv$ $\equiv$ $\frac{1}{2}$ & $\cdot$ $\Rightarrow$<br>下石石 紀紀 団-<br>Выравнивание | Общий<br>$\overline{\mathbb{Z}}$ .                                    | E-% m % 2<br>Число<br>5       | 鷒<br>Условное                                                 | $E = B$ crasum - $\Sigma$ -<br>譱<br>π.<br>$\frac{1}{10}$ Y Alanam -<br>Форматировать Стили<br>Соотировка Найти и<br>D Oopwar -<br>$\ell$ .<br>форматирование - как таблицу - ячеек -<br>и фильтр - выделить - |                             |
|                                 |                                                           |                                 |                                                                                                    |                                                                       |                               | Хороший, плохой и нейтральный<br>Обычный                      | Нейтральный Плохой<br>Хороший                                                                                                    |                             |
| 814<br>13                       | $\times$<br>۰                                             | z<br>c                          | Статья расходов<br>D                                                                                          |                                                                       |                               | Данные и модель<br>Веод                                       | Вывод<br>Вычисление<br>Пояскение<br>Контрольна                                                                                                    | Примечание                  |
| $\sim$<br>14                    | Статья расходов Сумма                                     |                                 | Дата оплаты Тип транзакции Стоимость                                                                          |                                                                       |                               | Связанная я Текст преду                                       |                                                                                                    |                             |
| 15<br>16<br>17<br>18            | Зап. Части<br>Мобильная связь<br>Электричество<br>Boga    | 20000<br>10500<br>20000<br>5000 |                                                                                                    | 01.06.2018 наличные<br>43253 online<br>43254 перевод<br>43255 neperog | 30000<br>1050<br>2000<br>6000 | Названия и заголовки<br>Заголов  Загол<br>Стили ячеек с темой | Применить<br>Изменить                                                                                                    | Назван                      |
| 19<br>20                        | Аренда<br>Вывоз мусора                                    | 30000<br>4000                   |                                                                                                    | 43256 online<br>43254 наличные                                        | 35000<br>3000                 | $20\% -$ axue $20\% -$<br>$40\% - \text{acute}$ $40\% -$      | це<br>Дублировать                                                                                                    | 20% - акце<br>$40\% -$ axue |
| 21<br>22                        |                                                           |                                 |                                                                                                    |                                                                       |                               | $60\%$ = acue.                                                | Удалить<br>Добавить коллекцию на панель быстрого доступа                                                                                                    | $0\% - \text{angle}$        |
| 23<br>24                        |                                                           |                                 |                                                                                                    |                                                                       |                               | Акцент1                                                       | Акцент6<br>Акцент2<br>Акцент3<br><b>Акцент5</b><br>Assistent4                                                                                                    |                             |
| 25<br>26                        |                                                           |                                 |                                                                                                    |                                                                       |                               | Числовой формат<br>Денежный                                   | Денежный [0] Посцентный<br>Финансовый<br>Финансовы                                                                                                    |                             |
| 27<br>28<br>29                  |                                                           |                                 |                                                                                                    |                                                                       |                               | <b>В Создать стиль ячейки</b><br>国<br>Объединить стили        |                                                                                                    |                             |

Рис. 14. Создание пользовательского стиля по образцу

3. В диалоговом окне, указать имя стиля «Новый заголовок» (Рис. 15) и, не изменяя настроек, нажать на кнопку «Формат».

4. В появившемся окне «Формат ячеек» внести свои изменения. На вкладке шрифт указать темно-зеленый цвет. А шрифт изменить на «курсив». Далее ОК и снова ОК.

5. Присвоить стиль на главной панели: «Стили ячейки» -«Пользовательские» - «Новый заголовок»

| <b>OART</b>                      |         | <b>F/IARHAR</b><br><b>RCTARKA</b>                                                        | РАЗМЕТКА СТРАНИЦЫ                                |                                                                                                    | <b>COPMYRK</b>                               | ЛАННЫЕ               | <b>РЕШЕНЗИРОВАНИЕ</b> |                                                    | <b>BM/I</b>         |          |                              |              |                                                                      |         |                                                          |
|----------------------------------|---------|------------------------------------------------------------------------------------------|--------------------------------------------------|----------------------------------------------------------------------------------------------------|----------------------------------------------|----------------------|-----------------------|----------------------------------------------------|---------------------|----------|------------------------------|--------------|----------------------------------------------------------------------|---------|----------------------------------------------------------|
| Вставить<br>Буфер общена га      | x<br>e, | Calibri<br>ч<br>Шрифт                                                                    | $A - A$<br>$-13$<br>$\sim$<br>G.                 | $\Xi \equiv \underline{\phantom{x}} \otimes \cdot \cdot \cdot \otimes$<br>$\equiv$ $\equiv$ $\equiv$<br>行行<br>Выравнивание | 目・<br>G.                                     | Общий<br>☞.<br>Hacno | % m 显岩<br>G.          | Условное<br>форматирование - как таблицу - ячеек - | Стили               |          | Форматировать Стили          |              | Ber Berasurn <sub>b</sub> v<br>EX Yaankra -<br>E PopMar *<br>Rueinos | Σ.<br>₽ | $A_{\text{max}}$<br>Я<br>Сортиро<br>и фильту<br>Редактир |
| <b>B14</b>                       |         |                                                                                          | £                                                | Статья расходов                                                                                                    |                                              |                      |                       |                                                    |                     |          |                              |              |                                                                      |         |                                                          |
| A<br>13                          | Δ       | R                                                                                        | C                                                | $\mathbf{D}$                                                                                                    |                                              | F                    | E                     | G                                                  | Н                   |          |                              | $\mathbb{I}$ | K                                                                    |         |                                                          |
| 14                               |         | Статья расходов Сумма                                                                    |                                                  | Дата оплаты Тип транзакции Стоимость Прибыль                                                                               |                                              |                      |                       |                                                    |                     |          |                              |              |                                                                      |         |                                                          |
| 15<br>16<br>17<br>18<br>19<br>20 |         | <b>Ban, Yactiv</b><br>Мобильная связь<br>Электричество<br>Вода<br>Аренда<br>Вывоз мусора | 20000<br>10500<br>20000<br>5000<br>30000<br>4000 | 01.06 Стиль                                                                                                    | Имя стиля: Новый заголовок<br>Стиль включает |                      |                       | Формат яченк                                       | ହ<br>Формат         | $\Sigma$ |                              |              |                                                                      |         |                                                          |
| 21                               |         |                                                                                          |                                                  |                                                                                                    | V число                                      |                      | Основной              | <b>Hacho</b>                                       | <b>Быравнивание</b> |          | Шоифт                        | Граница      | Заливка                                                              | Зашита  |                                                          |
| 22<br>23                         |         |                                                                                          |                                                  |                                                                                                    | Выравнивание                                 |                      | Calibri (Основной тек |                                                    | Числовые форматы:   |          | Oбpaseur                     |              |                                                                      |         |                                                          |
| 24                               |         |                                                                                          |                                                  |                                                                                                    | V upnot                                      |                      |                       | <b>DS must</b><br><b>Hacnoso</b> i                 |                     |          | Статья расходов              |              |                                                                      |         |                                                          |
| 25<br>26                         |         |                                                                                          |                                                  |                                                                                                    | P pannca                                     |                      | рамка по нижнему ка   | Денежный<br>Финансовый                             |                     |          |                              |              | Общий формат используется для отображения и                          |         |                                                          |
| 27                               |         |                                                                                          |                                                  |                                                                                                    | Валивка                                      |                      |                       | Дата<br><b>Boess</b>                               |                     |          | значений произвольного типа. |              |                                                                      |         |                                                          |
| 28<br>29<br>30                   |         |                                                                                          |                                                  |                                                                                                    | П защита                                     |                      |                       | Процентный<br>Дробный<br>Текстовый                 | Экспоненциальный    |          |                              |              |                                                                      |         |                                                          |
| 31<br>$\sim$                     |         |                                                                                          |                                                  |                                                                                                    |                                              |                      |                       | (все форматы)                                      | Дополнительный      |          |                              |              |                                                                      |         |                                                          |

Рис. 15. Созлание пользовательского стиля

## ЛАБОРАТОРНАЯ РАБОТА 2. РАБОТА С ФОРМУЛАМИ

#### Абсолютные и относительные алреса ячеек в формуле

#### Залание:

Нужно посчитать стоимость за сутки проживания в гостинице Санкт-Петербурга. Все цены представлены в валюте «рубли». конвертируем их в евро по курсу 1 EUR = 74 RUB. Курсы валют изменяются каждый день, поэтому нужно сделать прайс-лист так, чтобы можно было легко и просто вычислить актуальные цены.

#### Описание работы:

Вычислим цены с помощью формул с абсолютными или смешанными адресами ячеек так, чтобы не нужно было изменять в них формулы при каждом изменении курса валют. Изменения будут вноситься только в одну ячейку. Для этого введем формулу: = $B2/\$D\$2$  или: = $B2*D\$2$ , в ячейку С2 как показано на Рис. 16.

Скопируем формулу в остальные ячейки столбца В. Это можно сделать быстро, используя технологию автозаполнения протянув формулу за маркер (Рис. 17) в правом нижнем углу ячейки с формулой. При автозаполнении относительные адреса меняются относительно смещения формулы, абсолютные - остаются неизменными

Стоит отметить, что первый множитель у нас имеет относительную ссылку (В2), что позволило нам автоматически подставить правильные параметры формулы относительно каждой ячейки при автозаполнении.

#### Примечание:

Чтобы упростить ввод разного типа ссылок в Excel можно воспользоваться горячей клавишей F4, которая при поочередном нажатии работает как переключатель между типами ссылок:

- абсолютный:
- смешанный с фиксированной строкой;
- смешанный с фиксированным столбцом;
- относительный.

| X∎             | 日 ちゃぎゃす                                |          |                                                                                                    |                |                          |               |                        |  |  |
|----------------|----------------------------------------|----------|----------------------------------------------------------------------------------------------------|----------------|--------------------------|---------------|------------------------|--|--|
|                | ФАЙЛ<br>ГЛАВНАЯ                        |          | <b>BCTABKA</b>                                                                                                |                |                          |               | РАЗМЕТКА СТРАНИЦЫ      |  |  |
|                | r din s<br>ж<br>lb -<br>Вставить<br>пĉ |          | $\mathcal{K}$ $K$ $\underline{u}$ $\cdot$ $\boxed{\mathbb{B}}$ $\cdot$ $\boxed{\Diamond}$ $\cdot$ $A$ $\cdot$ |                | $11 \rightarrow A^A A^T$ |               | $\equiv \equiv$<br>言言者 |  |  |
|                | Буфер обмена Га                        |          | Шрифт                                                                                                    |                | 反                        |               | Выравни                |  |  |
| D <sub>2</sub> | İ<br>v                                 | $\times$ | f.                                                                                                    |                |                          | $-B2$ /\$D\$2 |                        |  |  |
|                | Α                                      |          | B                                                                                                    |                | c<br>D                   |               |                        |  |  |
| 1              | Услуга                                 | Py0      | Евро                                                                                                    |                | Курс                     |               |                        |  |  |
| $\overline{2}$ | Проживание                             |          |                                                                                                    | 4000 = R2/SDS2 |                          |               |                        |  |  |
| 3              | Уборка                                 |          | 500                                                                                                    |                |                          |               |                        |  |  |
| 4              | Завтрак                                |          | 200                                                                                                    |                |                          |               |                        |  |  |
| 5              | Обед                                   |          | 500                                                                                                    |                |                          |               |                        |  |  |
| б              | Ужин                                   |          | 700                                                                                                    |                |                          |               |                        |  |  |
| 7              | Трансфер                               |          | 1000                                                                                                    |                |                          |               |                        |  |  |
| 8              | Спа                                    |          | 3000                                                                                                    |                |                          |               |                        |  |  |
| 9              | Аренда автомобиля                      |          | 3000                                                                                                    |                |                          |               |                        |  |  |
| $10^{1}$       | Паркинг                                |          | 500                                                                                                    |                |                          |               |                        |  |  |
| 11             | Стирка                                 |          | 100                                                                                                    |                |                          |               |                        |  |  |
| 12             | Хранение                               |          | 100                                                                                                    |                |                          |               |                        |  |  |
| 13             | Кондиционер                            |          | 200                                                                                                    |                |                          |               |                        |  |  |
| 14             | Итого                                  |          | 13800                                                                                                    |                |                          |               |                        |  |  |
|                |                                        |          |                                                                                                    |                |                          |               |                        |  |  |

**Рис.** 16. Вставка формулы в верхнюю ячейку столбца таблицы

| X₿             | - ۹۰ م د <i>۹</i> ۰<br>н                            |            |            |                                                                               |                          |
|----------------|-----------------------------------------------------|------------|------------|-------------------------------------------------------------------------------|--------------------------|
|                | ФАЙЛ<br>ГЛАВНАЯ                                     | BCTABKA    |            | РАЗМЕТКА СТРАНИЦЫ                                                             |                          |
|                | ∸<br>ж<br>Calibri<br>le -<br>Вставить<br>×          | $+11$      |            | $\mathbf{A} \mathbf{A}^*$ $\mathbf{A}^* \equiv \mathbf{B}$<br>$\equiv \equiv$ | ð,<br>$\tilde{\epsilon}$ |
|                | Буфер обмена Б                                      | Шрифт      |            | Б.                                                                            | Выравник                 |
| C2             | $\times$                                            | fx         | $=B2/SDS2$ |                                                                               |                          |
|                | А                                                   | B          | C          | D                                                                             | Ε                        |
| 1              | Услуга                                              | Рγб        | Евро       | Kypc                                                                          |                          |
| $\overline{2}$ | Проживание                                          | 4000l      | 54,05405   | 74                                                                            |                          |
| 3              | Уборка                                              | 500        | 6,756757   |                                                                               |                          |
| 4              | Завтрак                                             | 200        | 2,702703   |                                                                               |                          |
| 5              | Обед                                                | 500        | 6,756757   |                                                                               |                          |
| 6              | Ужин                                                | <b>700</b> | 9,459459   |                                                                               |                          |
| $\overline{7}$ | Трансфер                                            | 1000       | 13,51351   |                                                                               |                          |
| 8              | Спа                                                 | 3000       | 40,54054   |                                                                               |                          |
| $\overline{9}$ | Аренда автомобиля                                   | 3000       | 40,54054   |                                                                               |                          |
| 10             | Паркинг                                             | 500        | 6,756757   | маркер                                                                        |                          |
| 11             | Стирка                                              | 100        | 1,351351   |                                                                               |                          |
| 12             | Хранение                                            | 100        |            | 筥                                                                             |                          |
| 13             | Кондиционер                                         | 200        |            |                                                                               |                          |
| 14             | Итого                                               | 13800      |            |                                                                               |                          |
| 15             | $D_{\rm HO}$ 17 $T_{\rm AVHOTOTU}$ aptopano ulallug |            |            |                                                                               |                          |

Рис. Г/. Технология автозаполнения

## Автоматический пересчет формул в Excel и вручную

#### Залание:

Отключите автоматический пересчет формул и проведите его вручную. Настройте отображение формул в ячейках.

## Описание работы:

Для отключения автоматического пересчета формул используется инструмент: «Формулы» - «Параметры вычислений» -«Вручную» (Рис. 18). После включения данного режима формула не пересчитывает результат автоматически, пока пользователь не нажмет клавишу F9 (или SFIFT+F9).

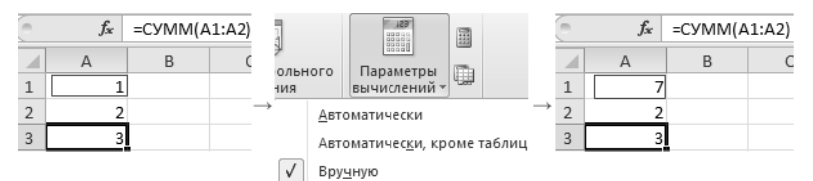

Рис. 18. Отключение автоматического пересчета формул

F9 - выполняет пересчет во всех формулах книги на всех листах. А комбинация клавиш SHIFT+F9 - выполняет пересчет только на текущем листе.

Чтобы добиться отображения формул, нужно выбрать инструмент: «Формулы» - «Показать формулы» (в разлеле «Зависимости формул») (Рис. 19). Чтобы выйти из этого режима нужно выбрать ланный инструмент повторно.

|                | $6 - 0 - 5$<br>日                                                                                                    |                                                              |                           | Keara2 - Fecel                                                                                           |      |                                                                                                    |      |
|----------------|----------------------------------------------------------------------------------------------------|--------------------------------------------------------------|---------------------------|----------------------------------------------------------------------------------------------------|------|----------------------------------------------------------------------------------------------------|------|
|                | <b>DÁAO</b><br><b>FJABHAR</b><br><b>BCTABKA</b>                                                                                                    | РАЗМЕТКА СТРАНИЦЫ                                            | <b>OOPMY/IN</b><br>ДАННЫЕ | <b>РЕШЕНЗИРОВАНИЕ</b>                                                                                    | BM/I |                                                                                                    |      |
|                | ∑ Автосумма - <b>В</b> Логические-<br>İх<br>Последние -<br>Texcrossie *<br>Вставить<br>функцию <b>В</b> Финансовые - <b>В</b> Дата и время - <b>В</b> Другие функции -<br>Библиотека функций | <b>E</b> COMMON M MISCONSM <sup>*</sup><br>Marewatwweckine ~ | △<br>Диспетчер<br>имен    | C Присвоить имя -<br>% Использовать в формуле -<br><b>В Создать из выделенного</b><br>Определенные имена |      | 33 Влияющие ячейки [33] Показать формулы<br>=" Зависимые ячейки < " Проверка наличия ошибок *<br>X, Убрать стрелки - (A) Вычислить формулу<br>Зависимости формул | Окно |
| B <sub>9</sub> | £<br>v.<br>÷<br>3500<br>$>\,$                                                                                                    |                                                              |                           |                                                                                                    |      |                                                                                                    |      |
|                | A                                                                                                    | B                                                            | C                         | D                                                                                                    | Ε    | F                                                                                                    | G    |
|                | 1 Услуга                                                                                                    | Py6                                                          | Espo                      | Kypc                                                                                                    |      |                                                                                                    |      |
|                | 2 Прохолвание                                                                                                    | 4000                                                         | $=82/5052$                | 74                                                                                                    |      |                                                                                                    |      |
|                | 3 Уборка                                                                                                    | 500                                                          | $=83/SD52$                |                                                                                                    |      |                                                                                                    |      |
|                | 4 Завтрак                                                                                                    | 200                                                          | $=84/SD52$                |                                                                                                    |      |                                                                                                    |      |
|                | 5 Обед                                                                                                    | 500                                                          | $=85/5052$                |                                                                                                    |      |                                                                                                    |      |
|                | 6 Ужин                                                                                                    | 700                                                          | $=86/SD52$                |                                                                                                    |      |                                                                                                    |      |
|                | Трансфер                                                                                                    | 1000                                                         | $= 87 / $0 $2$            |                                                                                                    |      |                                                                                                    |      |
| 8              | Cna                                                                                                    | 3000                                                         | $=88/SDS2$                |                                                                                                    |      |                                                                                                    |      |
|                | 9 Аренда автомобиля                                                                                                    | 3500                                                         | $=89/SD52$                |                                                                                                    |      |                                                                                                    |      |
|                | 10 Паркинг                                                                                                    | 500                                                          | $=810/SD52$               |                                                                                                    |      |                                                                                                    |      |
|                | 11 Стирка                                                                                                    | 100                                                          | $=811/SD52$               |                                                                                                    |      |                                                                                                    |      |
|                | 12 Хранение                                                                                                    | 100                                                          | $=812/5052$               |                                                                                                    |      |                                                                                                    |      |
|                | 13 Кондиционер                                                                                                    | 200                                                          | $=813/SDS2$               |                                                                                                    |      |                                                                                                    |      |
|                | 14 Miroro                                                                                                    | =CVMM(B2:813)                                                | =CVMM(C2:C13)             |                                                                                                    |      |                                                                                                    |      |
|                |                                                                                                    |                                                              |                           |                                                                                                    |      |                                                                                                    |      |

Рис. 19. Включение режима отображения формул

Так же можно использовать комбинацию горячих клавиш CTRL+` (над клавишей Tab). Данная комбинация работает в режиме переключателя, то есть повторное нажатие возвращает в обычный режим отображения результатов вычисления в ячейках.

#### Примечание:

Все выше описанные действия распространяются только на режим отображения ячеек одного листа. То есть на других листах при необходимости потребуется выполнять эти действия повторно.

#### Трехмерные ссылки в формулах Excel

#### Залание:

Создайте новую книгу с 4-мя листами: «1 квартал», «Январь», «Февраль», «Март» (Рис. 20). На каждом листе введите в сведения о статьях расхода (из своего шаблона). В ячейках столбца Сумма каждого листа месяца введите разные суммы определяющие расходы на конец месяца. Сумам присвойте денежный формат ячеeк.

На листе «1 квартал» в столбце Сумма введите трехмерные формулы, которые суммируют суммы каждого месяца соответственно типу расходов. А в ячейке В6 просуммируйте итоговую сумму расходов двумерной формулой.

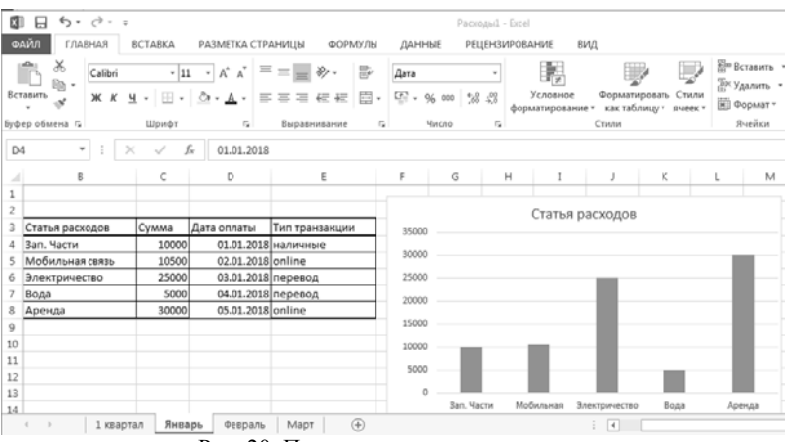

Рис. 20. Пример выполнения задания

#### Описание работы:

Введите трехмерную формулу различными способами:

1. Перейдите на лист «1 квартал» в ячейку С4 и введите знак  $\text{p}$ авно – «=».

2. Щелкнув по закладке листа «Январь» вы переместитесь на лист первого месяца. Там же слелайте шелчок левой кнопкой мышки по ячейке С4 и поставьте символ «+» с клавиатуры.

3. Выполните операцию предыдущего пункта 2 со всеми остальными листами - «Февраль» и «Март» (после марта плюс не нужен), а затем жмите «Enter».

4. Когда формула будет полностью заполнена, нажмите клавишу «Enter».

5. Скопируйте формулу (первого листа) во все ячейки диапазона

6. Просуммируйте все расходы с помошью обычного сложения

Можно ввести трехмерную формулу в ячейку, написав все названия листов вручную.

Можно использовать сокращенный вариант аргументов с помошью указания трехмерных диапазонов. Например, =СУММ(Январь: Март!С5). Данный способ показывает, как можно эффективно использовать диапазоны в трехмерных ссылках.

## Функция ДВССЫЛ в трехмерных ссылках: примеры использования

## Залание:

Изучите функцию ДВССЫЛ().

## Описание работы:

1. Измените лист «1 квартал» из предыдущего примера следующим образом (Рис. 21).

Внимание! Названия заголовков столбцов в должны совпадать с названиями имен листов. Это даст нам возможность использовать в формуле очень удобную функцию =ДВССЫЛ(), которая конвертирует текст в адрес ссылки.

Символ «&» (конкатенации) соединяет два текста в один.

Вставьте формулу для заполнения таблицы (Рис. 22).

| G12             |               | ÷<br>$\times$ $\checkmark$<br>$\overline{\phantom{a}}$ | fx     |                 |             |       |   |
|-----------------|---------------|--------------------------------------------------------|--------|-----------------|-------------|-------|---|
| ⊿               | А             | B                                                      | C      | D               | E           | F     | G |
| 1               |               |                                                        |        |                 |             |       |   |
| $\overline{2}$  |               |                                                        |        |                 |             |       |   |
| 3               |               | Статья расходов                                        | Январь | Февраль         | Март        | Итого |   |
| 4               |               | Зап. Части                                             |        |                 |             |       |   |
| 5               |               | Мобильная связь                                        |        |                 |             |       |   |
| 6               |               | Электричество                                          |        |                 |             |       |   |
| 7               |               | Вода                                                   |        |                 |             |       |   |
| 8               |               | Аренда                                                 |        |                 |             |       |   |
| $\mathsf{Q}$    |               | Итого                                                  |        |                 |             |       |   |
| 10              |               |                                                        |        |                 |             |       |   |
| 11              |               |                                                        |        |                 |             |       |   |
| 12              |               |                                                        |        |                 |             |       |   |
| 13              |               |                                                        |        |                 |             |       |   |
| 14              |               |                                                        |        |                 |             |       |   |
| $\triangleleft$ | $\rightarrow$ | 1 квартал                                              | Январь | Март<br>Февраль | $\bigoplus$ |       |   |

Рис. 21. Новый вид листа «1 квартал»

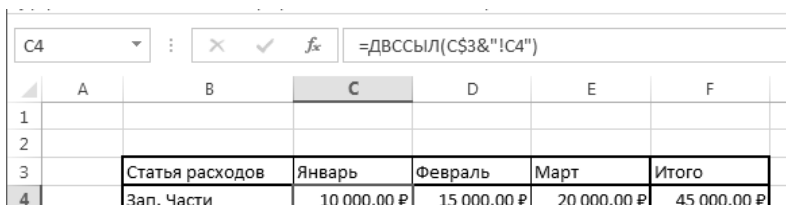

2. Транспонирование: превратить вертикальный диапазон в горизонтальный (транспонировать). Можно обойтись функцией ДВССЫЛ (Рис. 23).

Чтобы получить адрес очередной ячейки, мы склеиваем букву "А" и номер столбца текущей ячейки, который возвращает функция СТОЛБЕЦ (COLUMN).

Обратную процедуру удобнее проводить в режиме ссылок R1C1. В этом режиме ячейки будут отличаться только номером столбца: B2=R1C2, C2=R1C3, D2=R1C4 и т.д.

| B1              |                | ÷<br>$\overline{\mathbf{v}}$ | $\times$<br>$\checkmark$ | fx   | =ДВССЫЛ("А"&СТОЛБЕЦ()) |      |      |      |      |        |   |
|-----------------|----------------|------------------------------|--------------------------|------|------------------------|------|------|------|------|--------|---|
|                 | $\overline{A}$ | B.                           | C                        | D    | E                      | F    | G    | H    | ľ    | J      | K |
| $\mathbf{1}$    |                | Саша                         | ІМаша                    | Петя | Юля                    | Лена | Коля | Вася | Дима | Марина |   |
| 2               | Саша           |                              |                          |      |                        |      |      |      |      |        |   |
| 3               | Маша           |                              |                          |      |                        |      |      |      |      |        |   |
| $\overline{4}$  | Петя           |                              |                          |      |                        |      |      |      |      |        |   |
| 5               | Юля            |                              |                          |      |                        |      |      |      |      |        |   |
| б               | Лена           |                              |                          |      |                        |      |      |      |      |        |   |
| $\overline{z}$  | Коля           |                              |                          |      |                        |      |      |      |      |        |   |
| 8               | Вася           |                              |                          |      |                        |      |      |      |      |        |   |
| 9               | Дима           |                              |                          |      |                        |      |      |      |      |        |   |
| 10 <sub>1</sub> | Марина         |                              |                          |      |                        |      |      |      |      |        |   |
| 11              |                |                              |                          |      |                        |      |      |      |      |        |   |
|                 |                |                              |                          |      |                        |      |      |      |      |        |   |

Рис. 23. Пример транспонирования вертикального диапазона

В этом случае понадобится второй необязательный аргумент функции ДВССЫЛ. Если он равен ЛОЖЬ (FALSE), то можно залавать алрес ссылки в режиме R1C1. Таким образом, мы можем легко транспонировать горизонтальный диапазон обратно в вертикальный (Рис. 24):

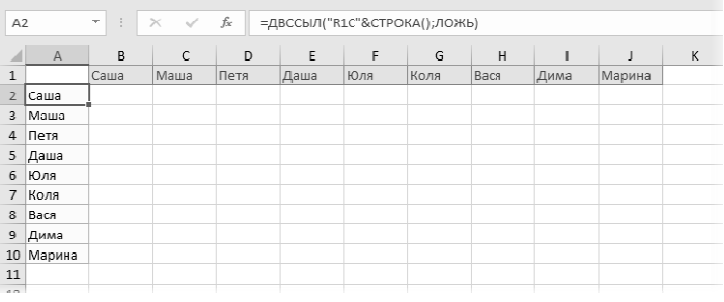

Рис. 24. Обратное транспонирование горизонтального диапазона

2. Суммирование по интервалу

Если нужно суммировать данные только из определенного диапазона-периода, то можно склеить его из кусочков и превратить затем в полноценную ссылку, которую и вставить внутрь функции **CVMM** (SUM) (Рис. 25):

| F7             |          | t<br>٠  | $\times$ | fx | =СУММ(ДВССЫЛ("B"&(F4+1)&":B"&(F5+1))) |         |   |
|----------------|----------|---------|----------|----|---------------------------------------|---------|---|
|                | Α        | B       | C        | D  | E                                     | F       | G |
| $\mathbf{1}$   | Месяц    | Выручка |          |    |                                       |         |   |
| $\overline{2}$ | январь   | 34751   |          |    |                                       |         |   |
| 3              | февраль  | 459223  |          |    |                                       |         |   |
| 4              | март     | 37848   |          |    | Начало периода                        | 3       |   |
| 5              | апрель   | 23499   |          |    | Конец периода                         | 10      |   |
| 6              | май      | 93498   |          |    |                                       |         |   |
| 7              | июнь     | 23874   |          |    | Сумма за период                       | 1185790 |   |
| 8              | июль     | 394875  |          |    |                                       |         |   |
| 9              | август   | 38475   |          |    |                                       |         |   |
| 10             | сентябрь | 178846  |          |    |                                       |         |   |
| 11             | октябрь  | 394875  |          |    |                                       |         |   |
| 12             | ноябрь   | 87234   |          |    |                                       |         |   |
| 13             | декабрь  | 23444   |          |    |                                       |         |   |

Рис. 25. Суммирование данных из нескольких диапазонов

3. Выпадающий список в умной таблице

Иногда Microsoft Excel не воспринимает имена и столбцы умных таблиц как полноценные ссылки. Так, например, при попытке создать выпадающий список (вкладка Данные - Проверка данных) на основе столбца Сотрудники из умной таблицы Люди мы получим ошибку (Рис. 26):

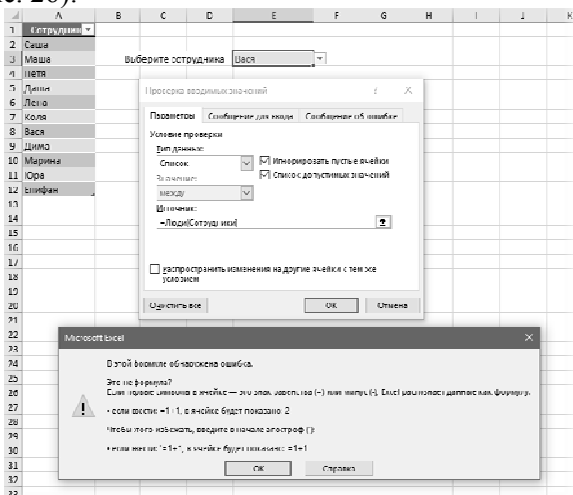

Рис. 26. Ошибка при попытке создать выпадающий список

Если применить функцию ДВССЫЛ (Рис. 27), то Excel преспокойно ее примет и выпадающий список будет динамически обновляться при дописывании новых сотрудников в конец умной таблины.

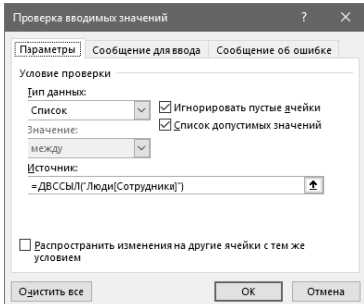

Рис. 27. Использование функции ДВССЫЛ для устранения ошибки

4 Несбиваемые ссылки

Excel автоматически корректирует адреса ссылок в формулах при вставке или удалении строк-столбцов на лист. В большинстве случаев это правильно и удобно, но не всегда. Допустим, нужно перенести имена из справочника по сотрудникам в отчет (Рис. 28):

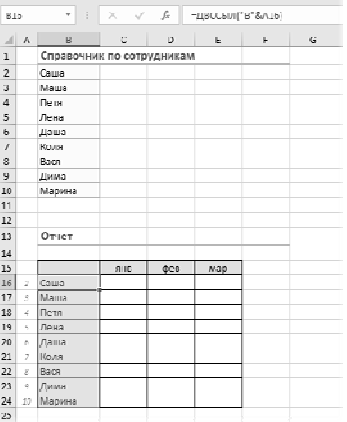

Рис. 28. «Справочник по сотрудникам» и «Отчет»

Если ставить обычные ссылки (в первую зеленую ячейку ввести =В2 и скопировать вниз), то потом при удалении, например, Лаши мы получим в соответствующей ей зеленой ячейке ошибку #ССЫЛКА! (#REF!). В случае применения для создания ссылок функции ДВССЫЛ такой проблемы не будет.

#### Зависимость формул в Excel и структура их вычисления

#### Залание:

Откройте документ «График погашения кредита». Проследите все этапы вычисления и содержимое суммирующей формулы

#### Описание работы:

1. Перейдите в ячейку Е9, в которой содержится формула.

2. Выберите инструмент: «Формулы» - «Зависимости формул» - «Вычислить формулу». Появиться диалоговое окно «Вычисление» (Рис. 29).

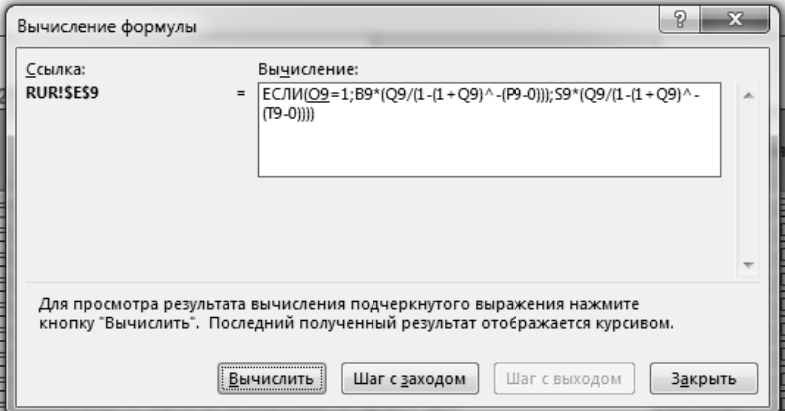

Рис. 29. Диалоговое окно «Вычисление»

3. В данном окне периодически нажимайте на кнопку «Вычислить», наблюдая за течением расчета в области окна «Вычисление»

Чтобы узнать, как получился результат вычисления ежемесячного платежа, перейдите на ячейку Е9 и выберите инструмент: «Формулы» - «Зависимости формул» - «Влияющие ячейки» (Рис.  $30<sub>0</sub>$ 

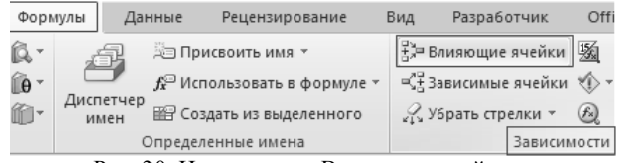

Рис. 30. Инструмент «Влияющие ячейки»

Дальше нужно узнать, как сформировались эти значения. Для этого перейдите сначала на ячейку с первым значением - В9 и снова выберите инструмент «Влияющие ячейки».

В результате у нас сформировалась графическая схема непочки вычисления ежемесячного платежа формулами Excel.

#### Примечание:

Чтобы очистить схему нужно выбрать инструмент «Убрать стрелки».

Если нажать комбинацию клавиш CTRL+«`» (апостроф над клавишей Tab) или выбрать инструмент: «Показать формулы». Тогла булет вилно, что лля вычисления ежемесячного платежа используется много формул.

Такой подход тоже существенно помогает проследить цепочку вычислений. Снова перейдите в обычный режим работы, повторно нажав CTRL+«`».

На этом же листе проверьте, какие формулы используют содержимое В9.

## Убрать формулы в Excel

#### Залание:

Убрать формулы в Excel, но сохранить значения формул. Описание работы:

Нажмите комбинацию клавиш CTRL+А (или щелкните в левом верхнем углу на пересечении номеров строк и заголовков столбиов листа), чтобы выделить все содержимое.

Теперь шелкните по вылеленному и выберите опцию из контекстного меню «Специальная вставка» (или нажмите комбинацию горячих клавиш CTRL+ALT+V).

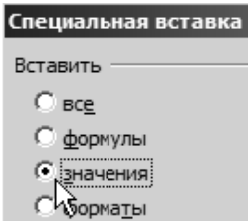

Рис. 31. Диалоговое окно «Специальная вставка»

В появившемся диалоговом окне (Рис. 31) выберите опцию «значения» и нажмите кнопку ОК. В результате лист не содержит только значения данных.

## Проверка вводимых значений в Excel

#### Залание:

Создайте документ следующего вида (Рис. 32):

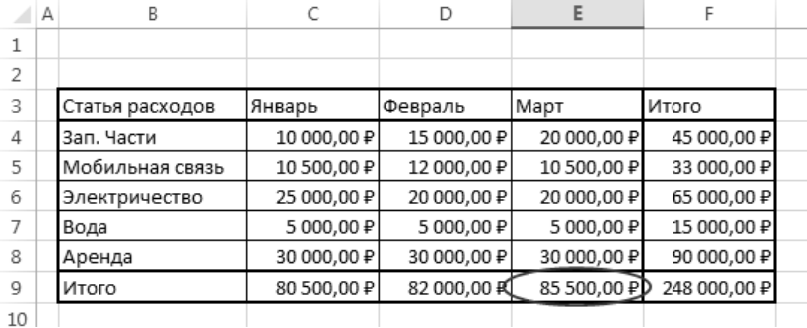

Рис. 32. Исхолные ланные залания

Проверьте, в какие месяцы расходы превышали 85000 рубпей

## Описание работы:

1. Выделите данные в диапазоне С9:Е9 и выберите инструмент: «Данные» - «Работа с данными» - «Проверка данных».

2. В появившемся окне: «Проверка вводимых значений» установите такие же настройки как показано на Рис. 33. И нажмите OK.

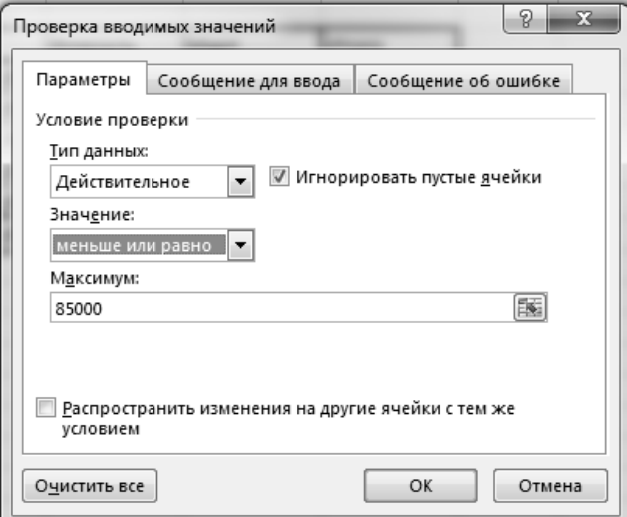

Рис. 33. Окно «Проверка вводимых значений»

3. Теперь выберите инструмент из выпадающего списка: «Данные» - «Проверка данных» - «Обвести неверные данные». И обратите внимание на результат.

4. При необходимости можно удалить красные обводки, выбрав инструмент «Удалить обводку неверных данных».

#### Примечание:

Обведение несоответствующих критериям данных работают только в тех диапазонах, в которых установлены эти же критерии инструментом «Проверка данных».

## ЛАБОРАТОРНАЯ РАБОТА 3. АНАЛИЗ ДАННЫХ С ИСПОЛЬЗОВАНИЕМ УСЛОВНОГО **ФОРМАТИРОВАНИЯ**

## Условное форматирование Excel файлов

## Задание:

Создайте документ следующего вида:

| X∎             | $6 - 7 - 5$                           |                           |         |                                                                                                    |              |                                    |                                |    |
|----------------|---------------------------------------|---------------------------|---------|----------------------------------------------------------------------------------------------------|--------------|------------------------------------|--------------------------------|----|
|                | ФАЙЛ<br>ГЛАВНАЯ                       | ВСТАВКА РАЗМЕТКА СТРАНИЦЫ |         |                                                                                                    |              | ФОРМУЛЫ                            | ДАННЫЕ                         | PE |
|                | X<br>≏<br>Calibri<br>Ga -<br>Вставить |                           |         | $\mathbf{a} \cdot  \mathbf{11} \cdot \mathbf{a} \cdot \mathbf{A} \cdot \mathbf{A}  \equiv \mathbf{b}$ |              | 昬                                  | Общий<br>$\frac{1}{2}$ + % 000 | 헯  |
|                | Буфер обмена Га                       | Шрифт                     |         | 履                                                                                                    | Выравнивание | $\overline{\mathbb{F}_\mathbf{H}}$ | Число                          |    |
| B <sub>3</sub> | $\overline{\phantom{a}}$              | fx                        | 4000    |                                                                                                    |              |                                    |                                |    |
| ⊿              | А                                     | B                         | C       | D                                                                                                    | E            | F                                  | G                              |    |
| 1              |                                       | 1 отель                   |         |                                                                                                    | 2 отель      |                                    |                                |    |
| 2              | Услуга                                | Руб                       | Евро    | Kypc                                                                                                  | Py6          | Евро                               | Kypc                           |    |
| 3              | Проживание                            | 4000                      | €54,05  | 74                                                                                                    | 3500         | €47,30                             | 74                             |    |
| 4              | Уборка                                | 500                       | € 6,76  |                                                                                                    | 700          | €9,46                              |                                |    |
| 5              | Завтрак                               | 200                       | € 2,70  |                                                                                                    | 200          | € 2,70                             |                                |    |
| 6              | Обед                                  | 500                       | € 6,76  |                                                                                                    | 550          | €7,43                              |                                |    |
| 7              | Ужин                                  | 700                       | €9,46   |                                                                                                    | 650          | €8,78                              |                                |    |
| 8              | Трансфер                              | 1000                      | €13,51  |                                                                                                    | 1000         | €13,51                             |                                |    |
| 9              | Спа                                   | 3000                      | €40,54  |                                                                                                    | $\mathbf{0}$ | € 0,00                             |                                |    |
| 10             | Аренда автомобиля                     | 3500                      | €47,30  |                                                                                                    | 3500         | €47,30                             |                                |    |
| 11             | Паркинг                               | 0                         | € 0,00  |                                                                                                    | 500          | € 6,76                             |                                |    |
| 12             | Стирка                                | 100                       | €1,35   |                                                                                                    | 100          | €1,35                              |                                |    |
|                | 13 Хранение                           | 100                       | €1,35   |                                                                                                    | 150          | €2,03                              |                                |    |
|                | 14 Кондиционер                        | 200                       | € 2,70  |                                                                                                    | 300          | €4,05                              |                                |    |
| 15             | Итого                                 | 13800                     | €186,49 |                                                                                                    | 11150        | €150,68                            |                                |    |
| $\overline{a}$ |                                       |                           |         |                                                                                                    |              |                                    |                                |    |

Рис. 34. Вид исходной таблицы

Отметьте красным те строки, где стоимость услуги 0 (т.е. не оказывается). Зеленым - от 0 до значения ячейки I4. Оранжевым, значения выше среднего.

#### Описание работы:

Выделим столбцы В и Е - они хранят информацию о стоимости услуг. Условное форматирование выполняется с помощью одноименного значка на панели инструментов «Главная».

После нажатия на нее мы увидим меню (Рис. 35), в котором можно реализовать условное форматирование. Используем опцию  $\alpha$ Parho»

|                | 8<br>ち・さ・:                                        |                                                  |                   |                |                                                                                                    |                 |               |                             | $\mathcal{P}$<br>$\overline{a}$<br>Keara3 - Escel                                                                                                    | e.                            |
|----------------|---------------------------------------------------|--------------------------------------------------|-------------------|----------------|----------------------------------------------------------------------------------------------------|-----------------|---------------|-----------------------------|----------------------------------------------------------------------------------------------------|-------------------------------|
|                | <b>RNAO</b><br><b>FJABHAR</b>                     | <b>BCTABKA</b>                                   | РАЗМЕТКА СТРАНИЦЫ |                |                                                                                                    | <b>OOPMY/TN</b> | <b>ANHHME</b> |                             | <b>РЕЦЕНЗИРОВАНИЕ</b><br>ВИД                                                                                                    | Bing <b>J</b>                 |
|                | x<br>ĥ<br>Calibri<br>$\sim$ ep $\sim$<br>Вставить |                                                  |                   |                | $\mathbf{v} \cdot \mathbf{n} \quad \mathbf{v} \quad \mathbf{v} \quad \mathbf{v}' \quad \mathbf{v} = \mathbf{v} \quad \mathbf{v} \quad \mathbf{v}$<br>※ K M - 田 -   스 - ▲ -   三 三 三 三 三 三 目 - 円 - % m   % 경 |                 | Общий         |                             | Berasara -<br>Σ٠<br>圕<br>ÅT<br>譱<br>$\overline{\frac{1}{2}}$ .<br>$\frac{\%}{\%}$ удалить -<br>Сортировка Найти и<br>Условное<br>Форматировать Стили<br>форматирование* как таблицу * янек * [5] Формат *<br>$e$ - и филатр - выделить -         |                               |
|                | Буфер общена Га                                   | Шрифт                                            |                   | $\overline{u}$ | Выравнивание                                                                                                    | G.              | <b>Hacno</b>  | $\overline{v_{\mathbf{z}}}$ | Правила выделения ячеек<br><b>E</b> onsue                                                                                                    | $\mathcal{A}_n$               |
| B <sub>3</sub> | $\times$<br>$\sim$ 1                              | fu<br>$\mathcal{A}$                              | 4000              |                |                                                                                                    |                 |               |                             |                                                                                                    | v                             |
|                | A                                                 | B                                                |                   | D              | Ε                                                                                                    | F               | G             | H.                          | Правила отбора первых и последних значений ><br>$\frac{ z }{\sqrt{z}}$ Memage                                                                                                    | $\overline{\phantom{a}}$<br>R |
|                |                                                   | 1 orens                                          |                   |                | 2 orens                                                                                                    |                 |               |                             |                                                                                                    |                               |
|                | 2 Услуга                                          | Py6                                              | Espo              | Kypc           | Py6                                                                                                    | Espo            | Kypc          |                             | $M$ exay<br><b>Бели Гистограммы</b>                                                                                                    |                               |
|                | 3 Проживание                                      | 4000                                             | €54,05            |                | 74<br>3500                                                                                                    | £47,30          | 74            |                             |                                                                                                    |                               |
|                | 4 Уборка                                          | Uperoese gerans<br>500<br>€ 6,76<br>700<br>€9,46 |                   | $P2$ Passo     |                                                                                                    |                 |               |                             |                                                                                                    |                               |
|                | 5 Завтрак                                         | 200                                              | €2.70             |                | 200                                                                                                    | €2,70           |               |                             |                                                                                                    |                               |
|                | 6 Обед                                            | 500                                              | €6,76             |                | 550                                                                                                    | €7,43           |               |                             | Наборы значисов<br>$T$ = $T$ = $R$ = $R$ = $R$ = $R$ = $R$ = $R$ = $R$ = $R$ = $R$ = $R$ = $R$ = $R$ = $R$ = $R$ = $R$ = $R$ = $R$ = $R$ = $R$ = $R$ = $R$ = $R$ = $R$ = $R$ = $R$ = $R$ = $R$ = $R$ = $R$ = $R$ = $R$ = $R$ = $R$ = $R$ = $R$ = |                               |
|                | 7 Ужин                                            | 700                                              | €9,46             |                | 650                                                                                                    | €8.78           |               |                             |                                                                                                    |                               |
|                | 8 Трансфер                                        | 1000                                             | €13.51            |                | 1000                                                                                                    | €13,51          |               |                             | <b>В Создать правило</b><br><b>Replace</b>                                                                                                    |                               |
|                | 9 Cna                                             | 3000                                             | € 40.54           |                | $\theta$                                                                                                    | €0,00           |               |                             | <b>В Удалить правила</b>                                                                                                    |                               |
|                | 10 Аренда автомобиля                              | 3500                                             | €47,30            |                | 3500                                                                                                    | €47,30          |               |                             | 3 Управление правилами                                                                                                    |                               |
|                | 11 Паркинг                                        | $\circ$                                          | 60.00             |                | 500                                                                                                    | €6.76           |               |                             | 崖<br>Повторяющиеся значения                                                                                                    |                               |
|                | 12 Стирка                                         | 100                                              | €1,35             |                | 100                                                                                                    | €1,35           |               |                             | Другие правила                                                                                                    |                               |
|                | 13 Хранение                                       | 100                                              | €1.35             |                | 150                                                                                                    | €2.03           |               |                             |                                                                                                    |                               |
|                | 14 Кондиционер                                    | 200                                              | €2.70             |                | 300                                                                                                    | €4.05           |               |                             |                                                                                                    |                               |
|                | 15 Miloro                                         | 13800                                            | €186.49           |                | 11150                                                                                                    | €150,68         |               |                             |                                                                                                    |                               |

Рис. 35. Условное форматирование

При выборе откроется окно (Рис. 36), в котором можно установить значение и выбрать цвета.

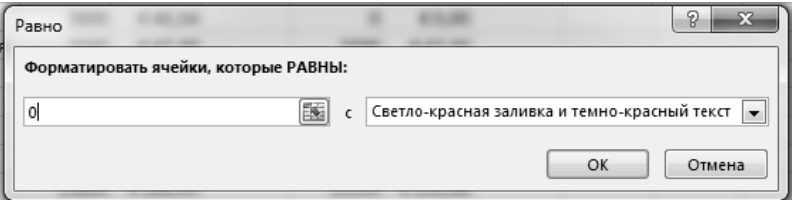

Рис. 36. Окно «Равно»

Часто бывает необходимо поставить стиль в зависимость не от конкретного значения, а от данных из другой ячейки. В этом случае укажем адрес, а не число (Рис. 37).

|                | А                                                    | B           | C       | D                        | E       | F       | G    | Н                            |     |  |  |  |
|----------------|------------------------------------------------------|-------------|---------|--------------------------|---------|---------|------|------------------------------|-----|--|--|--|
| 1              |                                                      | 1 отель     |         |                          | 2 отель |         |      |                              |     |  |  |  |
| 2              | Услуга                                               | Руб         | Евро    | Курс                     | Руб     | Евро    | Курс |                              |     |  |  |  |
| 3              | Проживание                                           | 4000        | €54,05  | 74                       | 3500    | €47,30  | 74   |                              |     |  |  |  |
| 4              | Уборка                                               | 500         | € 6,76  |                          | 700     | €9,46   |      |                              | 500 |  |  |  |
| 5              | Завтрак                                              | 200         | € 2,70  |                          | 200     | € 2,70  |      |                              |     |  |  |  |
| 6              | Обед                                                 | 500         | € 6,76  |                          | 550     | €7,43   |      |                              |     |  |  |  |
|                | Ужин                                                 | 700         | €9,46   |                          | 650     | €8,78   |      |                              |     |  |  |  |
| 8              | Трі Между                                            |             |         |                          |         |         |      | P<br>$\overline{\mathbf{x}}$ |     |  |  |  |
| $\overline{9}$ | Cп<br>Форматировать ячейки, которые находятся МЕЖДУ: |             |         |                          |         |         |      |                              |     |  |  |  |
| 10             | Ap                                                   |             |         |                          |         |         |      |                              |     |  |  |  |
| 11             | $\mathbb{E}$<br>$\overline{\mathsf{na}}$<br>0        | \$1\$4<br>и | 匤       | Зеленая за<br>$\epsilon$ |         |         |      |                              |     |  |  |  |
| 12             | Cтı                                                  |             |         |                          |         |         |      |                              |     |  |  |  |
| 13             | Xp                                                   |             |         |                          |         | OK      |      | Отмена                       |     |  |  |  |
| 14             | Kol                                                  |             |         |                          |         |         |      |                              |     |  |  |  |
| 15             | Итого                                                | 13800       | €186,49 |                          | 11150   | €150,68 |      |                              |     |  |  |  |
|                | 27T<br>$\mathbf{n}$ .                                |             |         |                          |         |         |      |                              |     |  |  |  |

Рис. 37. Использование адреса

Обратите внимание, что в окне указан абсолютный адрес ячейки (\$E\$3). В данном случае это допустимо, так как сравнение указывается для фиксированной ячейки. После нажатия «ОК» мы увидим подсветку в тех ячейках, где значение меньше указанного.

Если ввести в ячейку I4 новое значение, то и оформление в таблице Excel изменится.

Чтобы проверить правило, необходимо воспользоваться пунктом «Управление правилами» (Рис. 38) в меню условного форматирования.

|    | 日<br>ちゃ ローコ                                  |                                                                     |                                                            |                             |                                             |         |               |              | Книга3 - Excel                                                                                                    |  |
|----|----------------------------------------------|---------------------------------------------------------------------|------------------------------------------------------------|-----------------------------|---------------------------------------------|---------|---------------|--------------|----------------------------------------------------------------------------------------------------|--|
|    | ФАЙЛ<br>ГЛАВНАЯ                              | <b>BCTABKA</b>                                                      |                                                            | РАЗМЕТКА СТРАНИЦЫ           |                                             | ФОРМУЛЫ | <b>ЛАННЫЕ</b> |              | <b>РЕЦЕНЗИРОВАНИЕ</b><br>вид                                                                                                    |  |
|    | X,<br>ħ<br>Calibri<br>m,∙<br>Вставить<br>ж к | $\mathbf{H} \cdot  \mathbf{H} \cdot  \diamondsuit \cdot \mathbf{V}$ | $\mathbf{r}$ 11 $\mathbf{r}$ A <sup>*</sup> A <sup>*</sup> | $\equiv$                    | $=$ $=$ $\mathscr{D}$ .<br><b>三三三 佐枝 団·</b> | 름       | Общий<br>또.   | 96 000 58 4% | <b>ЕР Вставить</b><br>齅<br>B<br><sup>Бас</sup> Удалить -<br>Форматировать Стили<br>Условное<br><b>В Формат</b><br>как таблицу - ячеек -<br>форматирование - |  |
| E3 | Буфер обмена Га<br>٠                         | Шрифт<br>f.                                                         | 350)                                                       | $\overline{r_{\mathbf{M}}}$ | Выравнивание                                | G.      | Число         | $\sqrt{2}$   | 囁<br>Правила выделения ячеек                                                                                                    |  |
|    | $\boldsymbol{\times}$                        |                                                                     |                                                            |                             |                                             |         |               |              | 鷒<br>Правила отбора первых и последних значений ≯                                                                                                    |  |
|    | А                                            | B                                                                   | c                                                          | D                           | E                                           | F       | G             | н            |                                                                                                    |  |
|    |                                              | 1 отель                                                             |                                                            |                             | 2 отель                                     |         |               |              |                                                                                                    |  |
|    | Услуга                                       | Py6                                                                 | Espo                                                       | Курс                        | Py6                                         | Espo    | Курс          |              | 树<br>Гистограммы                                                                                                    |  |
|    | Проживание                                   | 4000                                                                | € 54,05                                                    | 74                          | 3500                                        | €47,30  | 74            |              |                                                                                                    |  |
|    | Уборка                                       | 500                                                                 | € 6,75                                                     |                             | 700                                         | €9,46   |               |              | ⋷<br>Цветовые шкалы                                                                                                    |  |
|    | Завтрак                                      | 200                                                                 | €2.70                                                      |                             | 200                                         | €2,70   |               |              |                                                                                                    |  |
|    | Обед                                         | 500                                                                 | € 6.75                                                     |                             | 550                                         | €7,43   |               |              | ₩<br>Наборы значков                                                                                                    |  |
|    | Ужин                                         | 700                                                                 | €9,45                                                      |                             | 650                                         | € 8,78  |               |              |                                                                                                    |  |
|    | Трансфер                                     | 1000                                                                | €13,51                                                     |                             | 1000                                        | €13,51  |               |              | 8<br>Создать правило                                                                                                    |  |
|    | Cna                                          | 3000                                                                | €40,54                                                     |                             | $\Omega$                                    | €0,00   |               |              | в<br>Удалить правила                                                                                                    |  |
|    | 10 Аренда автомобиля                         | 3500                                                                | €47,31                                                     |                             | 3500                                        | €47,30  |               |              |                                                                                                    |  |
|    |                                              | $\overline{\phantom{a}}$                                            | ---                                                        |                             | $P_{AB}$                                    | ---     |               |              | Управление правилами<br>E                                                                                                    |  |

Рис. 38. Проверка правила условного форматирования

При его выборе откроется окно с перечнем правил.

Можно скорректировать правило условного форматирования Excel или установить новое.

Еще один способ - использовать пункт «Создать правило». Выделите диапазон и выберите его в меню условного форматирования.

Затем установите тип правила. Далее выберите цвета для оформления. Для этого нажмите кнопку «Формат».

Таким образом, можно установить стиль для любой ячейки.

#### Формат числа в Excel

#### Залание:

Установите денежный формат в таблице для столбцов В:G. Описание работы:

Установите указатель на ячейку с числом и нажмите квадратик в правом нижнем углу панели «Число» вкладки «Главная» (Рис. 39).

| Файл            | Главная                 |         | <b>Вставка</b>                     |                                  | Разметка страницы       |                 | Формулы      | Данные             |           |                                                     | Рецензирование  | Вид               |  |
|-----------------|-------------------------|---------|------------------------------------|----------------------------------|-------------------------|-----------------|--------------|--------------------|-----------|-----------------------------------------------------|-----------------|-------------------|--|
|                 | X                       | Calibri |                                    | $\overline{\mathbf{r}}$<br>$-11$ | $A^{\star}$ $A^{\star}$ | $\equiv$<br>$=$ | $89 -$       | 昬                  | Текстовый |                                                     | ú               | L,                |  |
| Вставить        | lia ·<br>$\mathbf{x}^*$ | Ж К     | 田<br>ч<br>$\overline{\phantom{a}}$ | $2 + 4$<br>$\omega$              |                         | 自由三三三           |              | 目<br>$\rightarrow$ | 또         | ${}^{+6.0}_{0.00}$ ${}^{+6.00}_{0.00}$<br>$-96.000$ |                 | Услов<br>форматир |  |
| Буфер обмена Га |                         |         | Шрифт                              |                                  | $\Gamma_{\rm M}$        |                 | Выравнивание | $\overline{12}$    |           | Число                                               | $\overline{12}$ |                   |  |
| <b>B2</b>       | $\sim$                  | ă.      |                                    | $f_x$                            | 3234                    |                 |              |                    |           |                                                     |                 |                   |  |
|                 | A                       |         |                                    | B                                | C                       | D               |              | E                  | F         | G                                                   |                 | H                 |  |
| 1               |                         |         |                                    |                                  |                         |                 |              |                    |           |                                                     |                 |                   |  |
| $\overline{2}$  |                         |         | 3234                               |                                  |                         |                 |              |                    |           |                                                     |                 |                   |  |
| $\overline{3}$  |                         |         |                                    |                                  |                         |                 |              |                    |           |                                                     |                 |                   |  |

Рис. 39. Переход к заданию формата чисел

В окне выберите нужное значение и установите число десятичных знаков. Также можно выбрать, как будет отображаться отрицательное число.

Галочка «Разделитель групп разрядов» позволит устанавливать пробел между разрядами числа (Рис. 40).

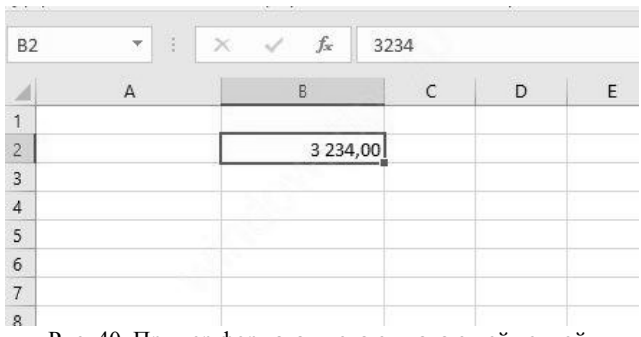

Рис. 40. Пример формата числа с плавающей точкой

Также можно установить денежный или финансовый формат

## БИБЛИОГРАФИЧЕСКИЙ СПИСОК

 $\mathbf{1}$ . Уокенбах Д. Microsoft Excel 2016. Библия пользователя - М.: Диалектика, 2017. - 1032 с.

2. Майкл Александр, Дик Куслейка Формулы в Microsoft Excel 2016 - М.: Диалектика, 2017. - 784 с.

3. Музычкин П. А., Романова Ю. Д. Excel в экономических расчетах : учебное пособие для студентов, обучающихся по направлению "Экономика" и другим экономическим специальностям - М.: Эксмо. 2009. - 296с.

4. Пикуза В. Экономические расчеты и бизнес-моделирование в Excel - СПб: Питер, 2012. - 397 с.

5. Информатика: Учебник для вузов / Под ред. Н.В. Макаровой - 3-е изд., перераб. - М.: Финансы и статистика, 2009. - 768 с.

## **СОДЕРЖАНИЕ**

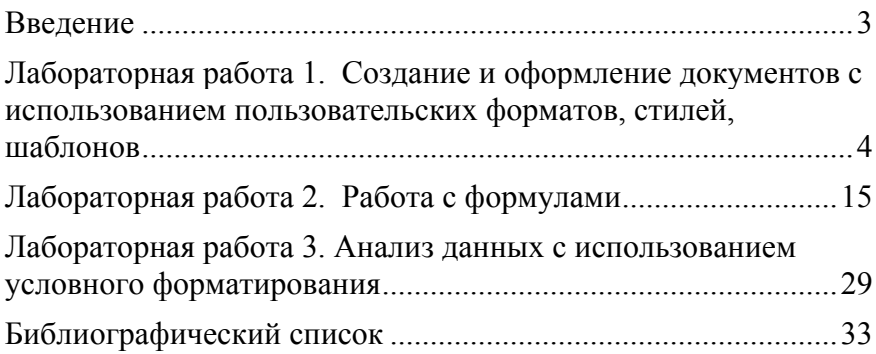

## **ОСНОВЫ ЭКОНОМИЧЕСКОЙ ИНФОРМАТИКИ**

#### **ВИЗУАЛИЗАЦИЯ ДАННЫХ В MS EXCEL ПРИ РЕШЕНИИ ЭКОНОМИЧЕСКИХ ЗАДАЧ**

*Методические указания к лабораторным работам для студентов бакалавриата направления 38.03.01* 

Сост.: *Е.В. Акимова, А.Е. Ильин*

Печатается с оригинал-макета, подготовленного кафедрой информатики и компьютерных технологий

Ответственный за выпуск *Е.В. Акимова*

Лицензия ИД № 06517 от 09.01.2002

Подписано к печати 28.05.2019. Формат  $60 \times 84/16$ . Усл. печ. л. 2,0. Усл.кр.-отт. 2,0. Уч.-изд.л. 1,7. Тираж 50 экз. Заказ 493. С 179.

Санкт-Петербургский горный университет РИЦ Санкт-Петербургского горного университета Адрес университета и РИЦ: 199106 Санкт-Петербург, 21-я линия, 2